## DEEPWATER HORIZON PROJECT PROPOSALS: ARCGIS ONLINE MAP QUICK START GUIDE

BROWSER GUIDE Instructions are based on Internet Explorer version 9.0 Results may vary depending on your individual browser.

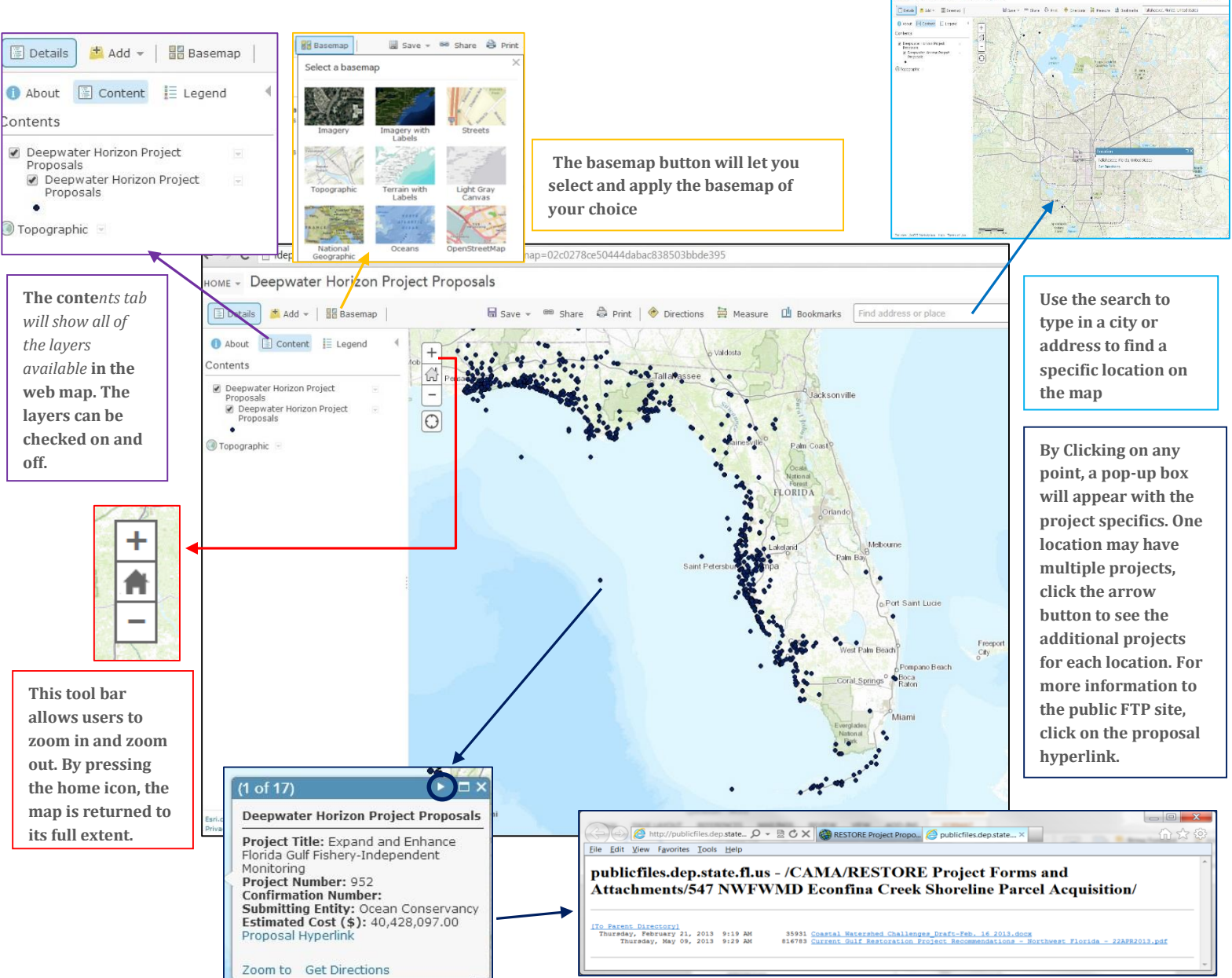

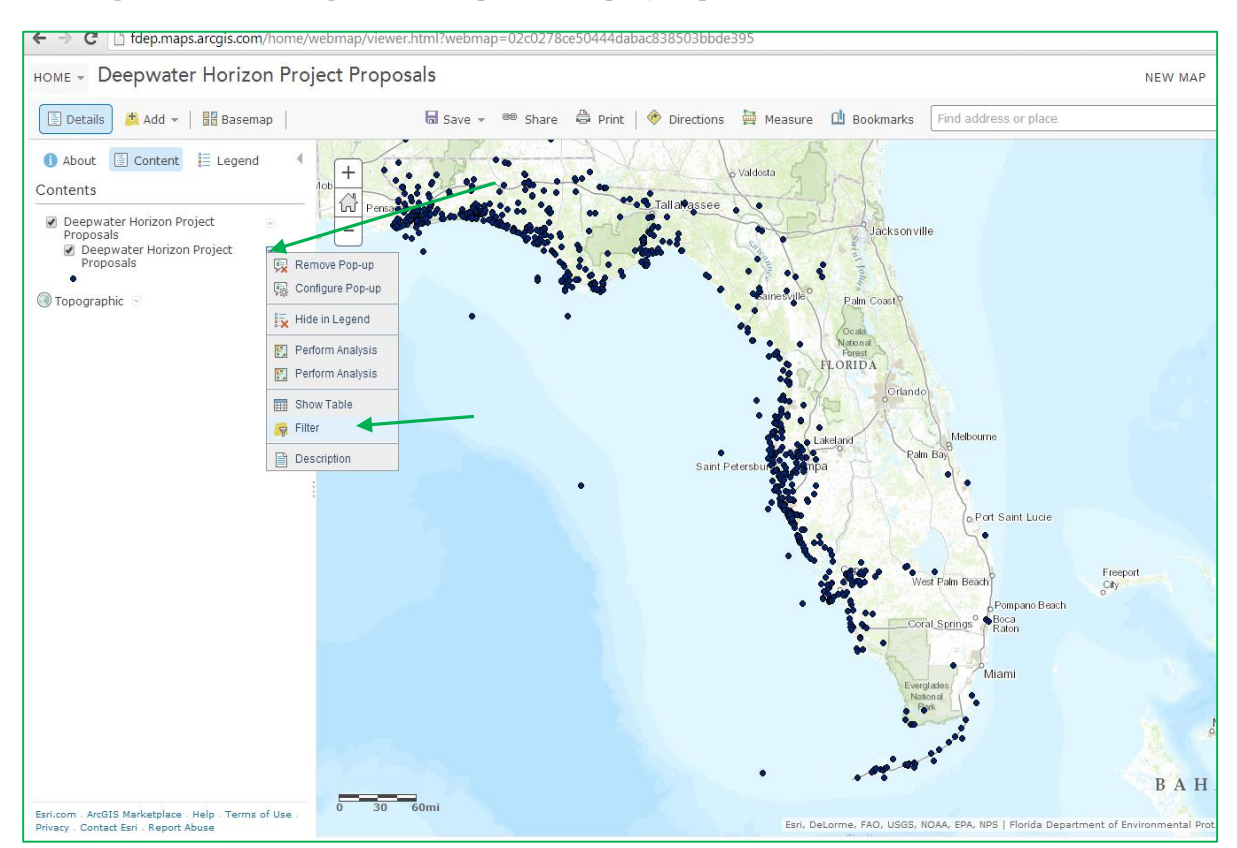

**Filtering Points – Filtering allows unique sets of project points to be viewed based on set criteria**

Click on the gray downward arrow to the right of the Deepwater Horizon Project Proposal point layer, and select **Filter** from the drop down list.

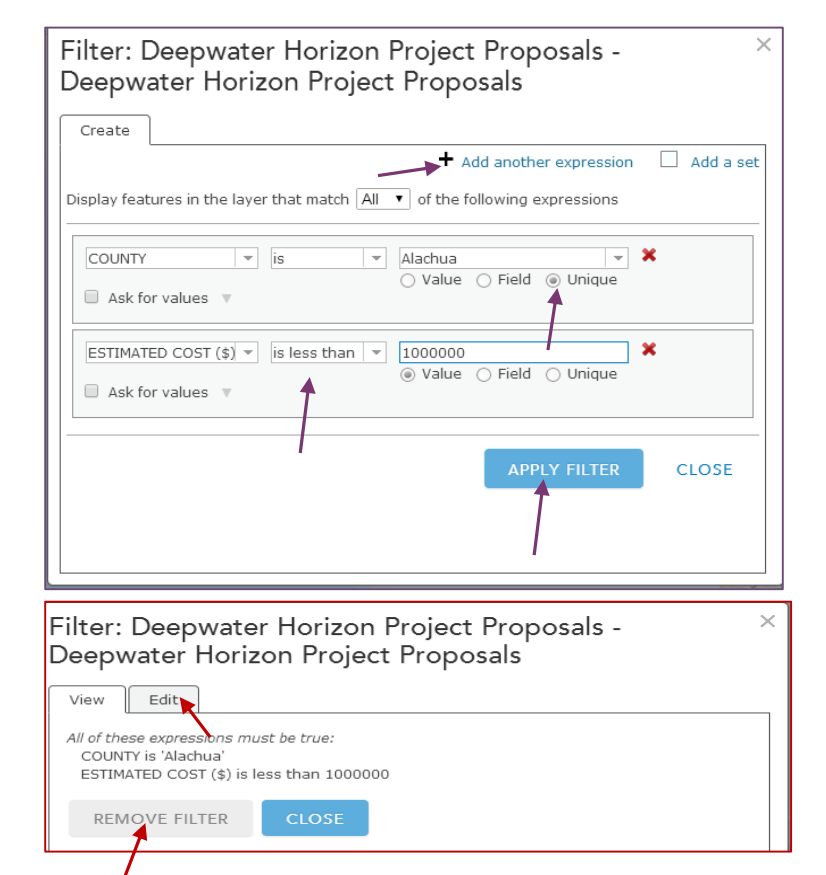

A filter dialog box will appear with different options to filter through the data. Select any category from the drop down list on the left. Depending on the selection, use the two boxes to the right to define the expression. By selecting the **unique** button on the right, a drop-down list will become available of fields to select from. Click the **+** button to add additional options to your filter. In this example, the expression is set to only show points which are in Alachua County and have an estimated cost which is less than \$1,000,000. Once the expressions are set for the filter, click **Apply Filter**. After the filter is applied, the points on the map will only reflect the ones which meet the criteria that was set in the expression.

To remove or edit a filter, first repeat the steps above with the green arrows and open the filter dialog box. To edit the filter, select the **Edit** tab and change the expression. To remove the filter, click **Remove Filter** and **Close**.